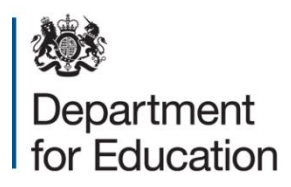

# **SLASC Independent Schools 2014**

## **COLLECT User Guide**

**December 2013**

## **Contents**

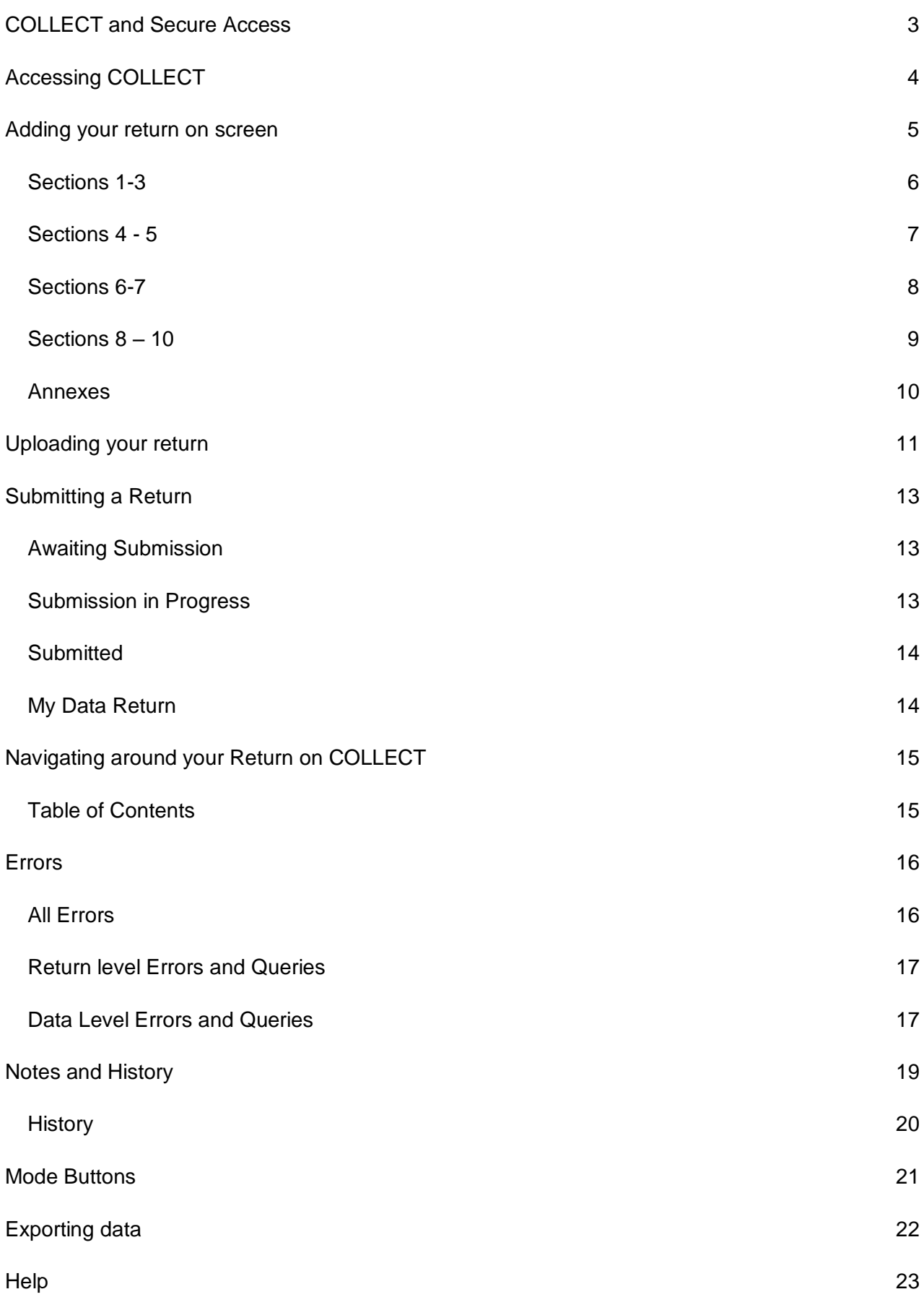

## <span id="page-2-0"></span>**COLLECT and Secure Access**

Access to COLLECT is through the Department's [Secure Access System](https://sa.education.gov.uk/idp/Authn/UserPassword) (SA)

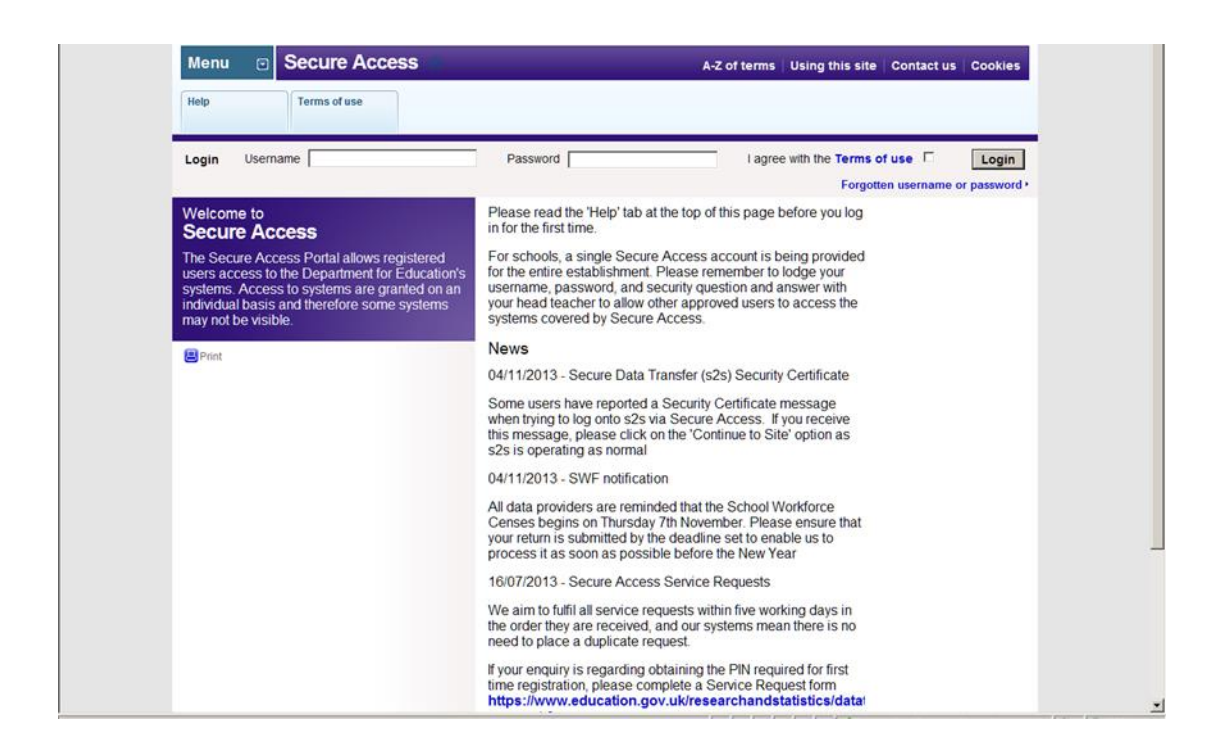

If you have forgotten your login details, or have not received details of your unique PIN, please complete a ['Service Request' form](https://www.education.gov.uk/researchandstatistics/datatdatam/secureaccess/service-request-form) on our website.

Full Secure Access guidance is published on the [Secure Access Website.](https://www.education.gov.uk/researchandstatistics/datatdatam/secureaccess)

## <span id="page-3-0"></span>**Accessing COLLECT**

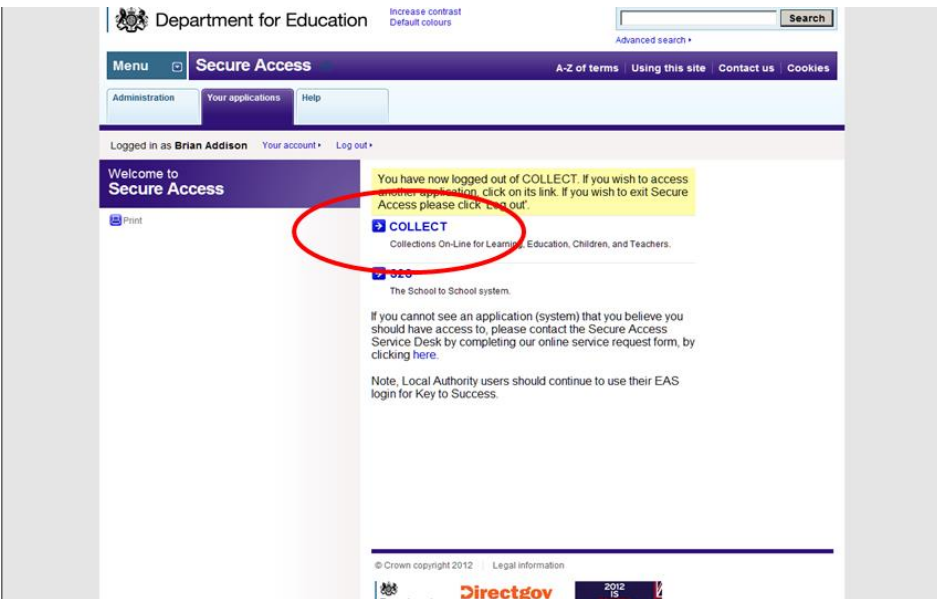

Click the continue button

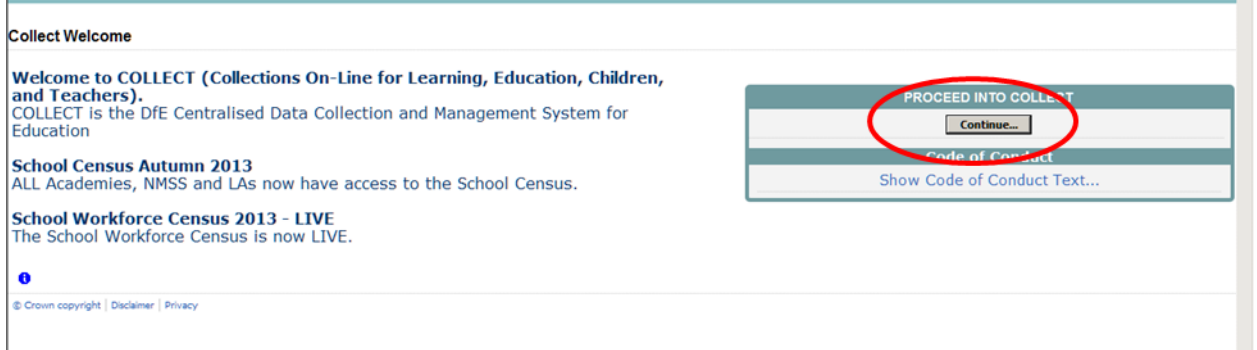

To continue, you need to click on Independent Schools 2014 and then the 'Select Data Collection' button.

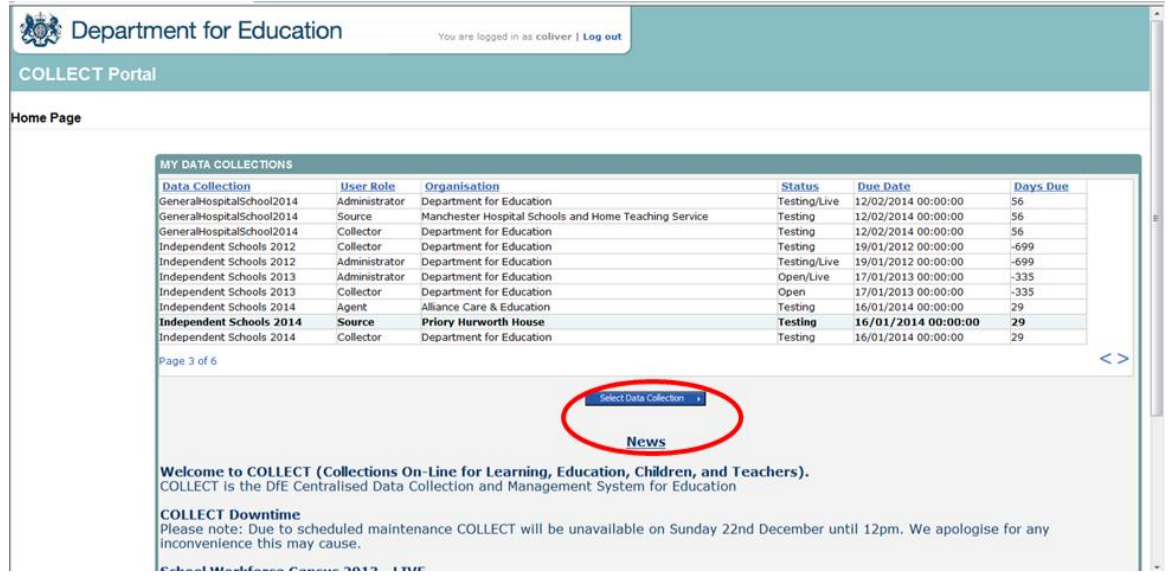

## <span id="page-4-0"></span>**Adding your return on screen**

To add a return manually click the 'Add Return on Screen'

**Please note:** You can only add a full return on screen using this function when there is a status of "No Data". If the status has any value other than "No Data" then the "Add return on screen" button will be disabled, you will then only be able to make changes using "Open Return".

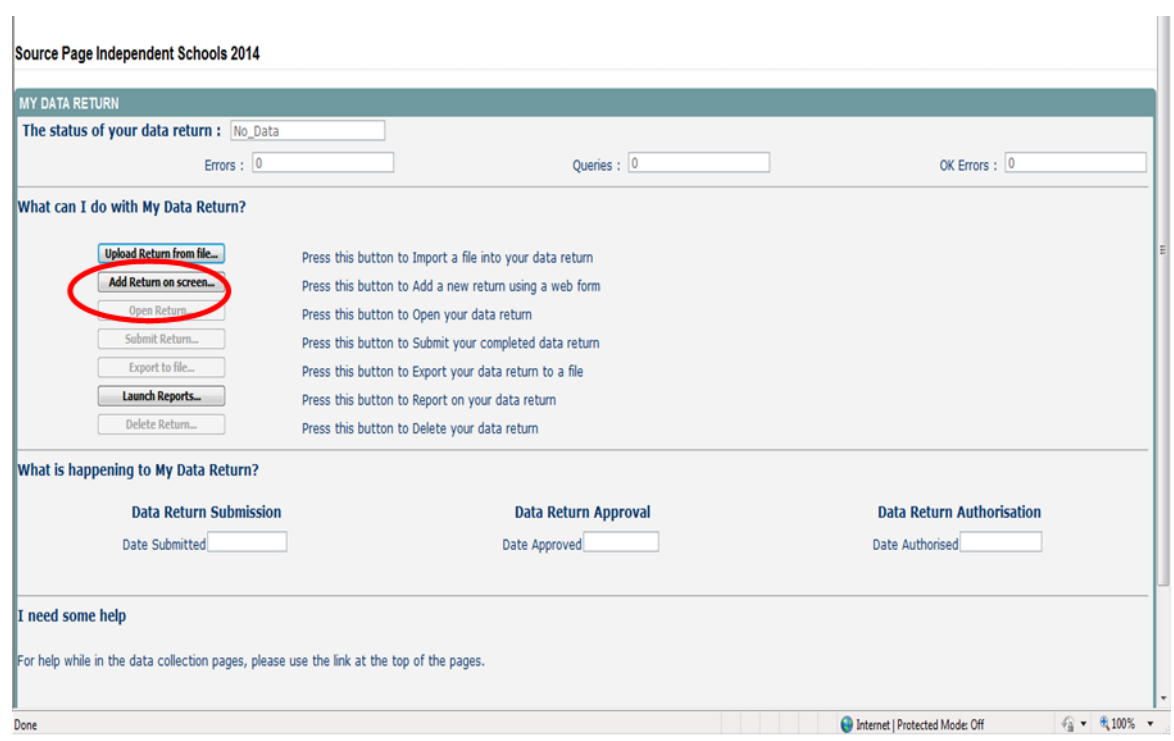

#### <span id="page-5-0"></span>**Sections 1-3**

The first time the user accesses this section you will need to select 'Save' to verify the opening page of the form

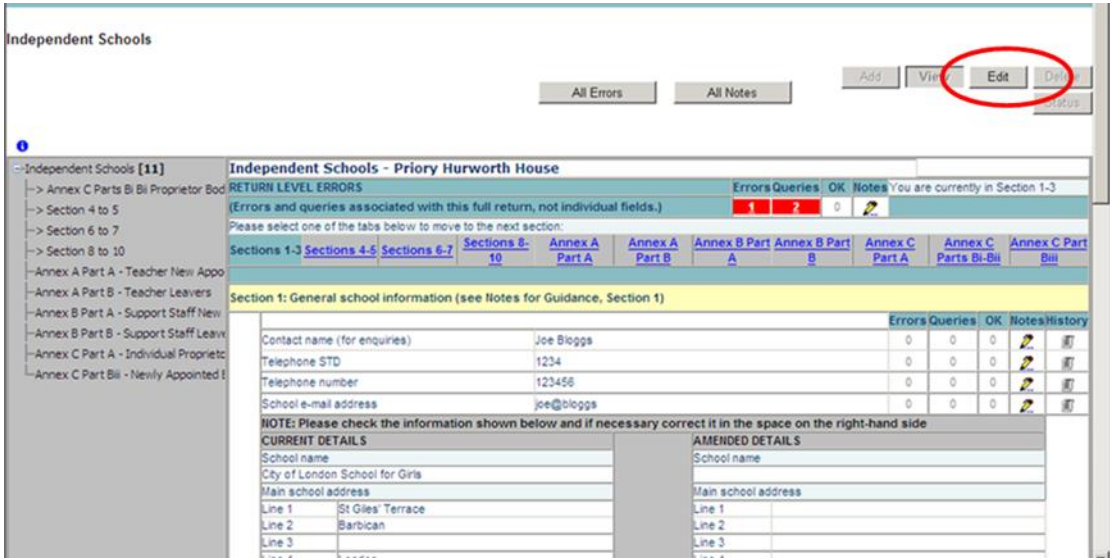

After saving the user will be able to Edit this page and access each part of the form section by section from this page.

#### <span id="page-6-0"></span>**Sections 4 - 5**

The first time the user accesses this section there will be no data present as with the previous screen you will need to click on the grey edit button on the top right hand side.

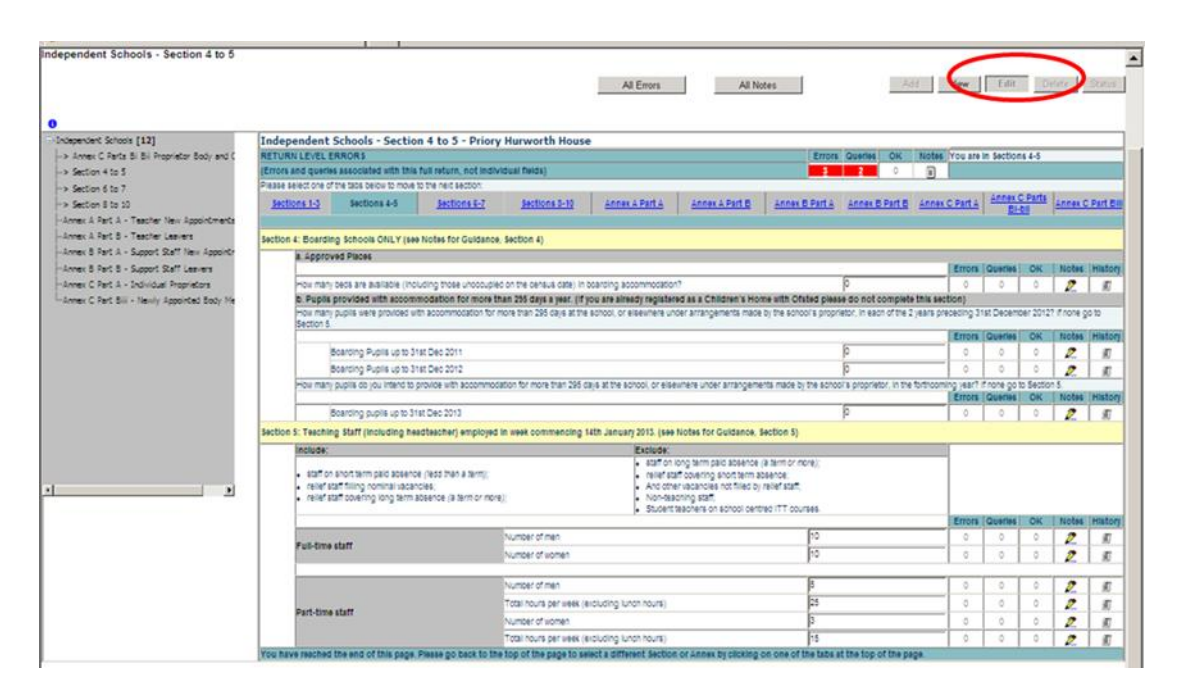

#### <span id="page-7-0"></span>**Sections 6-7**

The first time the user accesses this section there will be no data present; as with the previous screen you will need to click on the grey edit button on the top right hand side.

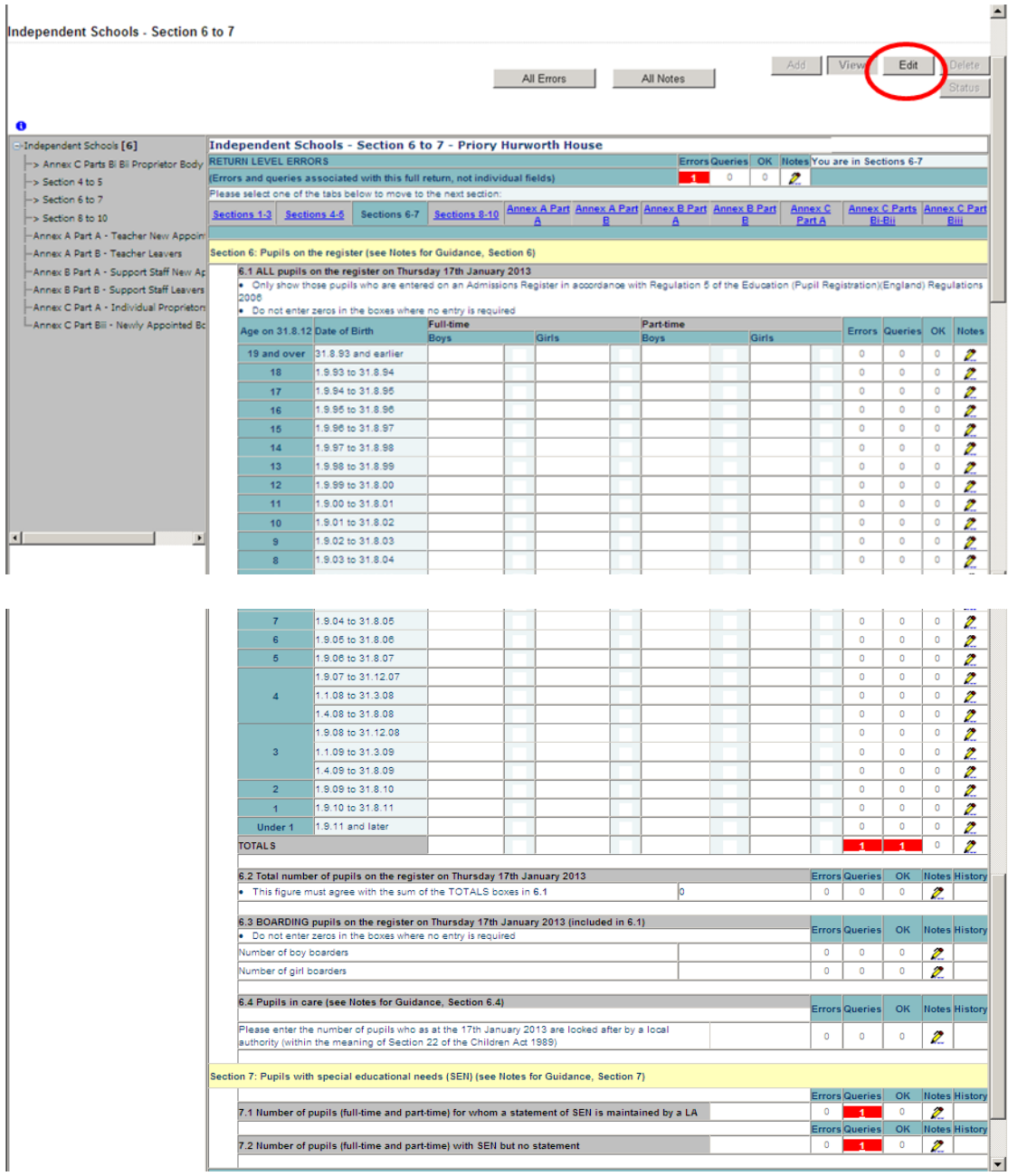

On completing your data you must select 'Save' to continue or 'Cancel' to delete the data you have just added

#### <span id="page-8-0"></span>**Sections 8 – 10**

The first time the user accesses this section there will be no data present as with the previous screen you will need to click on the grey edit button on the top right hand side.

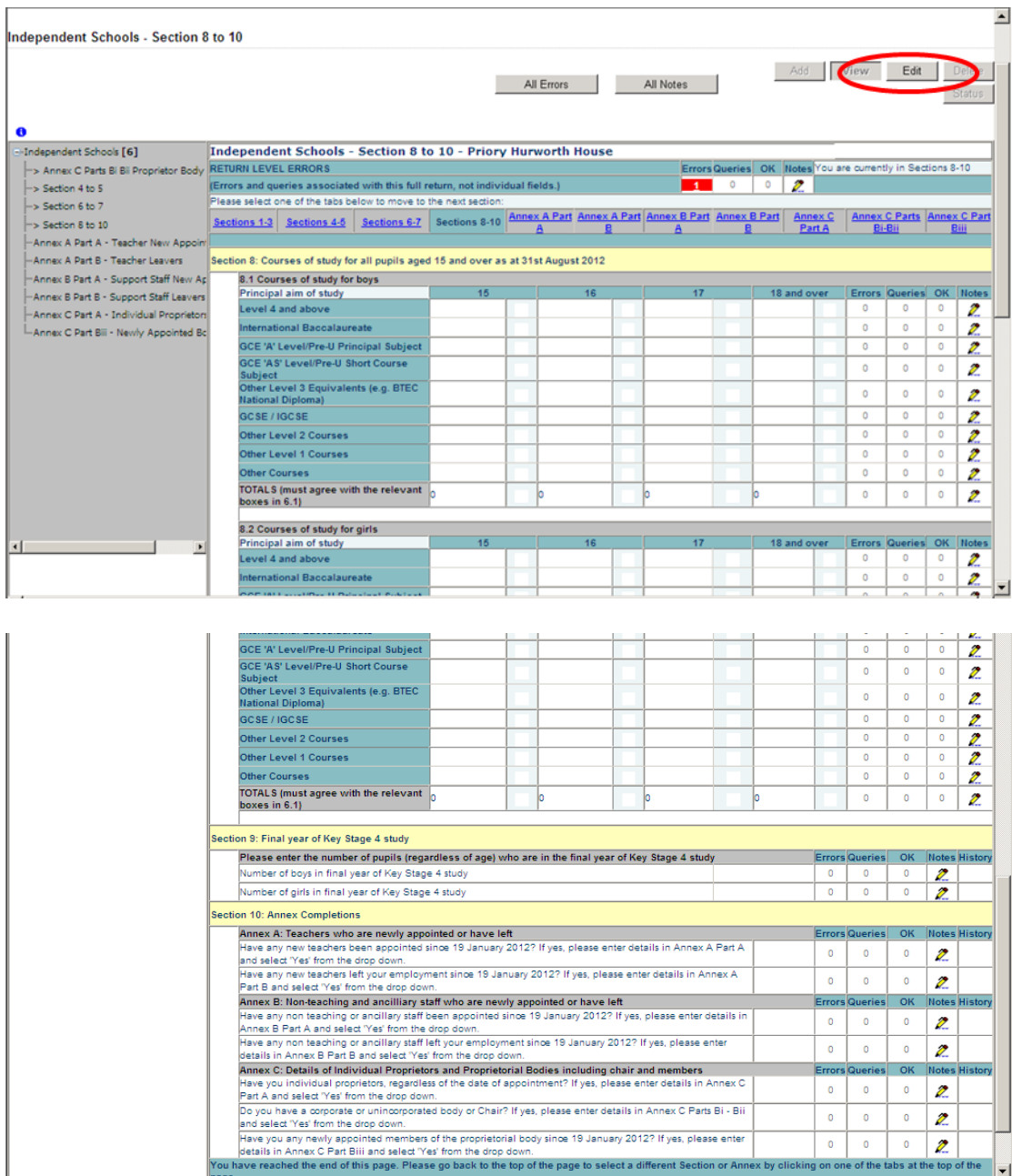

#### <span id="page-9-0"></span>**Annexes**

On each of the Annexes the user can add multiple records.

The first time the user accesses this section there will be no data present please click on the 'Add' button, this will activate the screen to enable you to add your data.

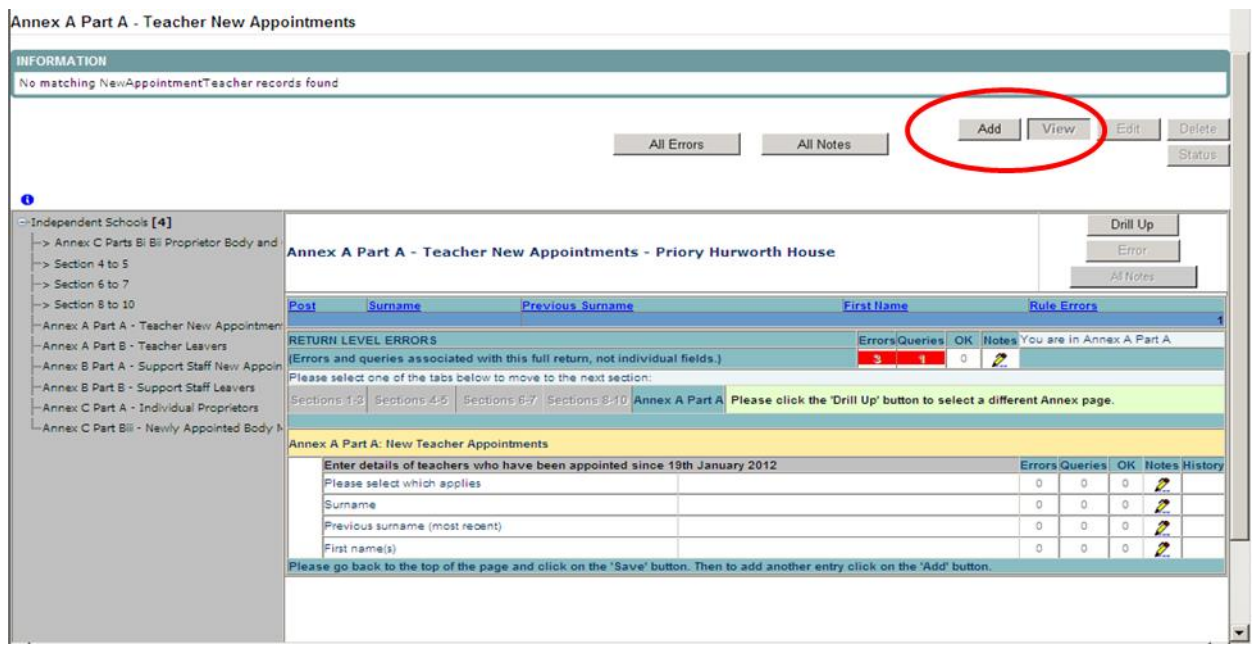

On completing your data you must select 'Save' to continue or 'Cancel' to delete the data you have just added if necessary.

After saving the user will be able to Add, Edit or Delete. This is applicable to each annexe completed.

By drilling up the user will return to the Nil Return page. On completing your data you must select 'Save' to continue or 'Cancel' to delete the data you have just added if necessary.

## <span id="page-10-0"></span>**Uploading your return**

If you have output an XML file direct from your Management Information System (MIS) you should follow this section for guidance on how to load the file into COLLECT.

To upload a file, click the 'Upload Return from File' button; the following screen will be displayed.

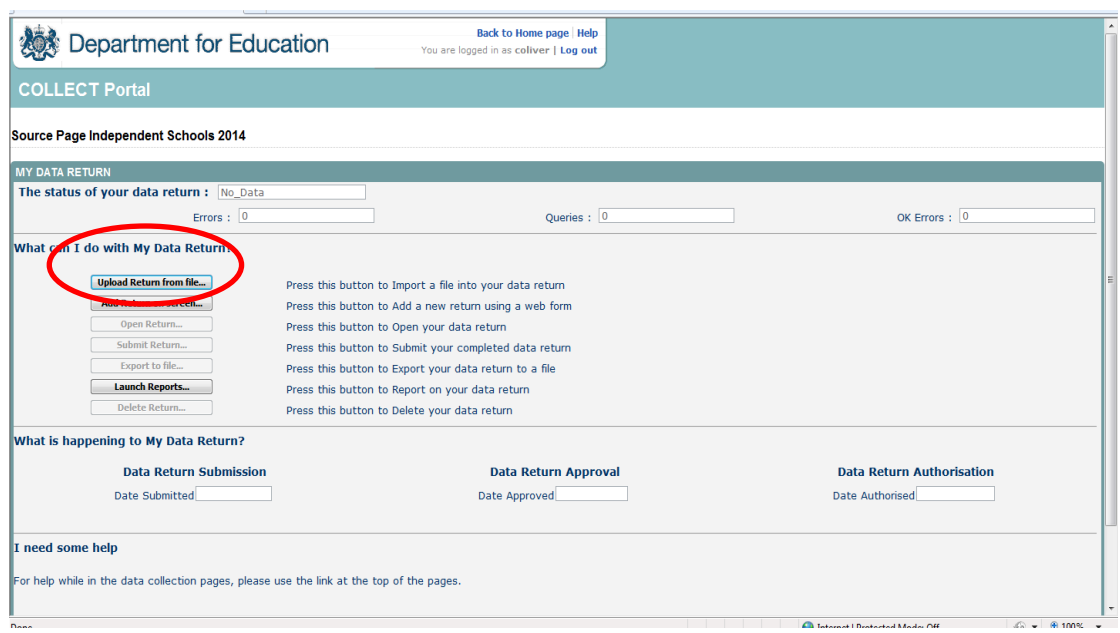

Enter the file path/name of the return or alternatively click on the 'Browse…' button to navigate to the required file.

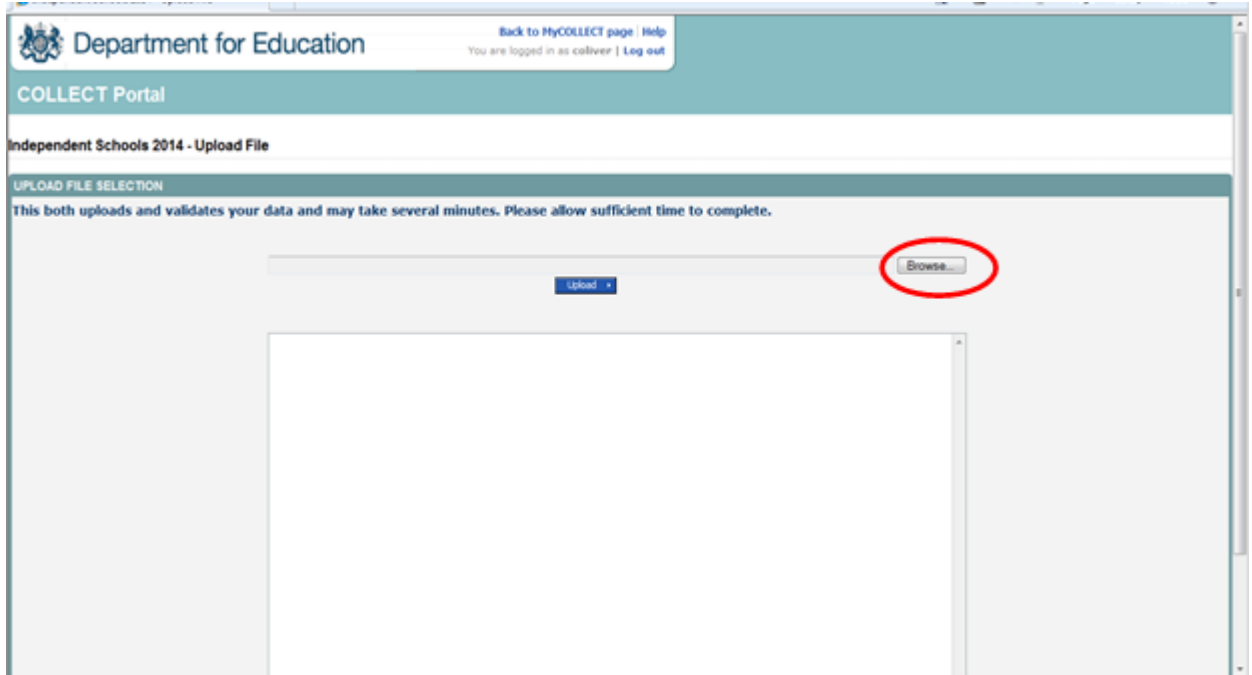

If you have used the 'Browse...' option, once the relevant file has been located, either highlight the file and click on the 'open' button or double click on the file name. With the file name displayed click on the 'Upload' button to load the data into COLLECT.

Once the file has been successfully loaded the following message will appear.

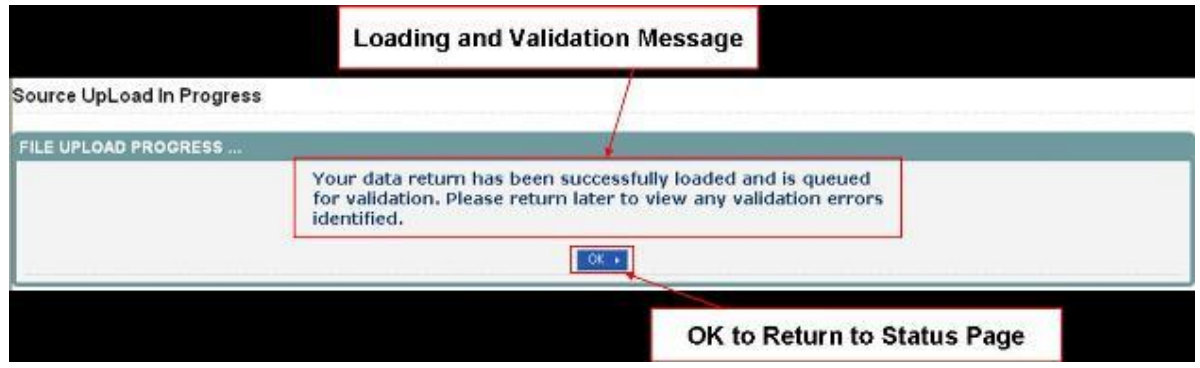

**You must also return to COLLECT in order to submit your data return** to the Department for Education (See Section below).

## <span id="page-12-0"></span>**Submitting a Return**

Once your return has been completed or loaded, you have checked the amended address and chairperson sections and you are satisfied with its content, the data is ready to be submitted; to do this, click the 'Submit Return' button.

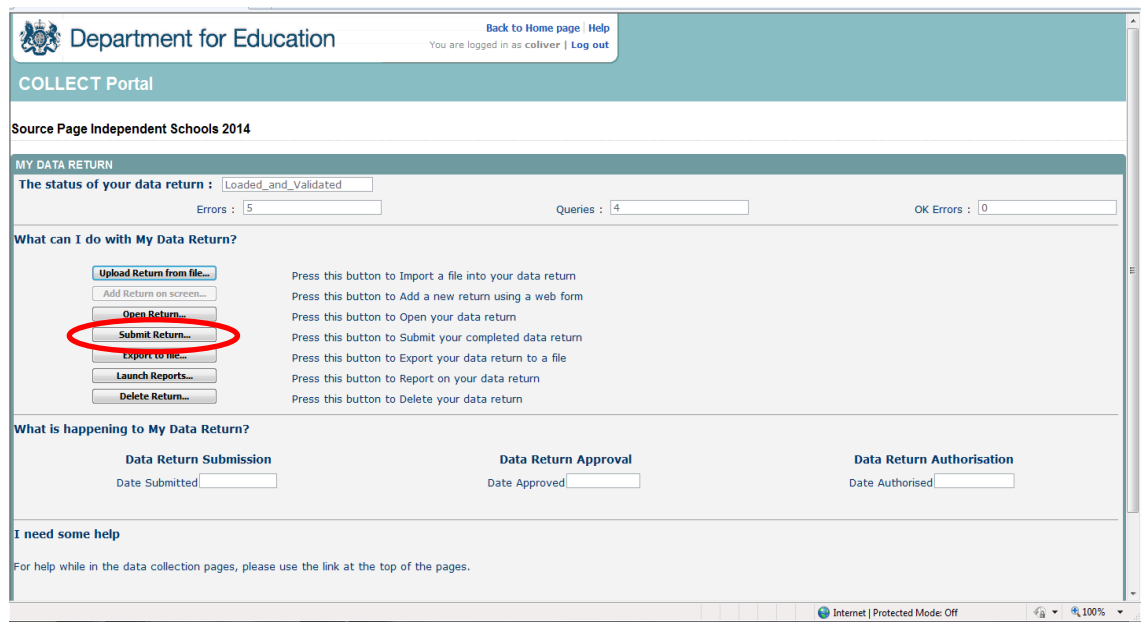

#### <span id="page-12-1"></span>**Awaiting Submission**

Once the user has selected "Submit Return", the status MAY change to awaiting submission if the system is busy. This is in a queue. The user still has several options at this stage.

At this stage the user can:

- *Upload Return from file…* if the user needs to re-upload the file for any reason they can do so at this stage. This will delete the current submission and replace it with the new return. The return will re-join the queue to be validated.
- *Open Return…* the user can open and view the return they have made, all errors will now be available to view.
- *Delete Return…* if the user is unhappy with the return submitted, they can delete it at this point. This will completely delete the return. Any new uploads will join at the end of the validation queue.

#### <span id="page-12-2"></span>**Submission in Progress**

At this stage submission has begun. The user at this stage cannot make any further changes to the return.

#### <span id="page-13-0"></span>**Submitted**

At this stage the return has been submitted to the DfE. This means that the return is now available for any appropriate checking and verification actions by the Department for Education (DfE).

If required, you can reload a data return or edit it, on doing so, the status will return 'Loaded' after loading or 'Amended by Source' if amended on line.

NOTE: After making changes you must "Submit Return" again to pass the return back to the DfE.

#### <span id="page-13-1"></span>**My Data Return**

This area shows the status of the return, the number of errors, queries and OK errors.

Status will be one of the following:

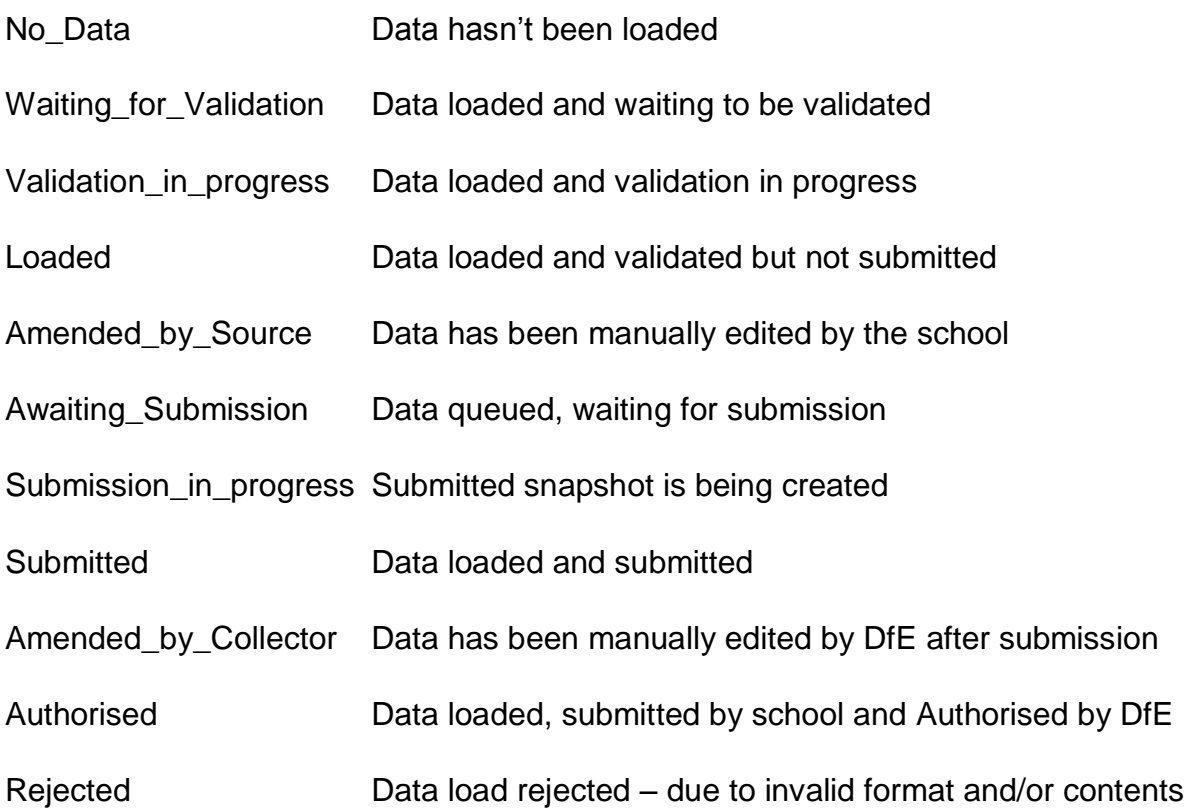

## <span id="page-14-0"></span>**Navigating around your Return on COLLECT**

To open your return, click 'Open return'.

#### <span id="page-14-1"></span>**Table of Contents**

The table of Contents allows the user to navigate to a specific part of the collection. For example, if the user was to select an item from the table of Contents, the user would be taken directly to that corresponding page.

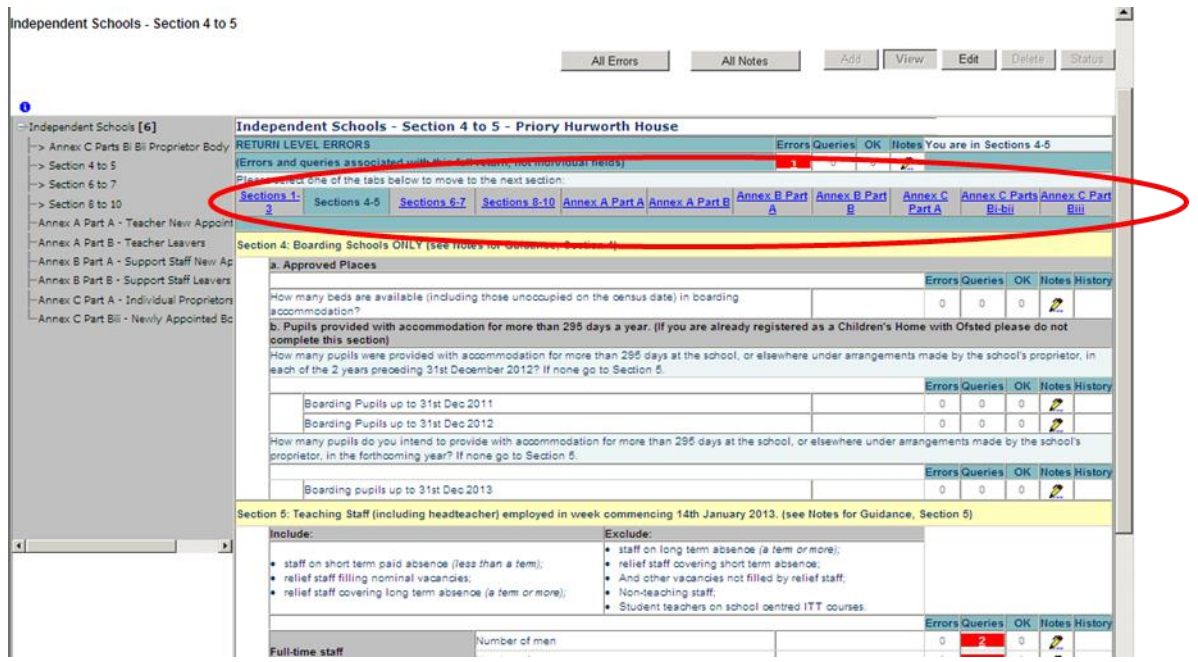

## <span id="page-15-0"></span>**Errors**

#### <span id="page-15-1"></span>**All Errors**

Selecting this option will allow the user to see all errors/queries that currently exist against the collection.

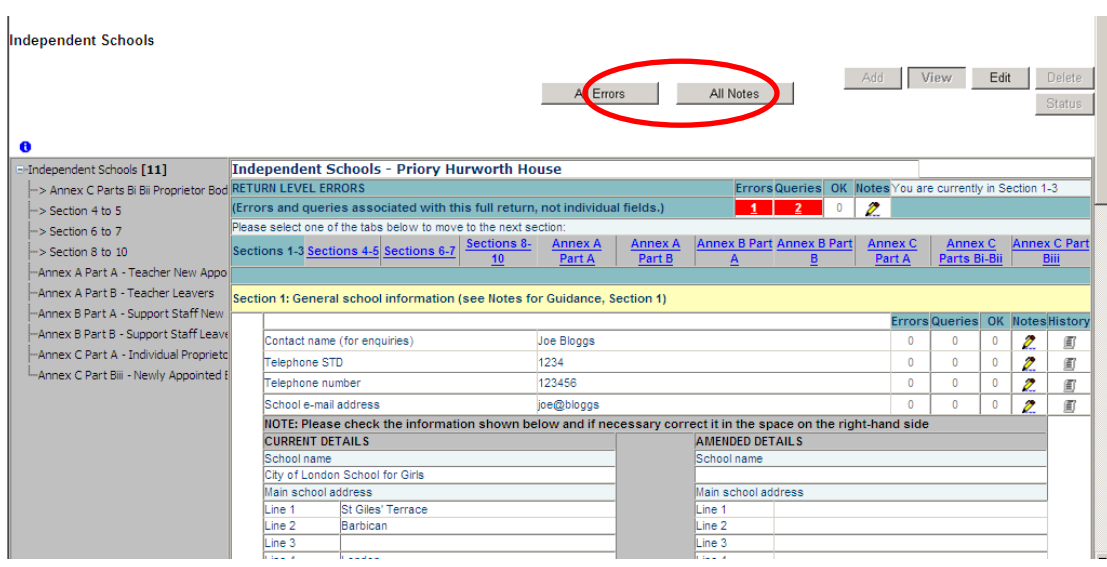

The following screen will be displayed.

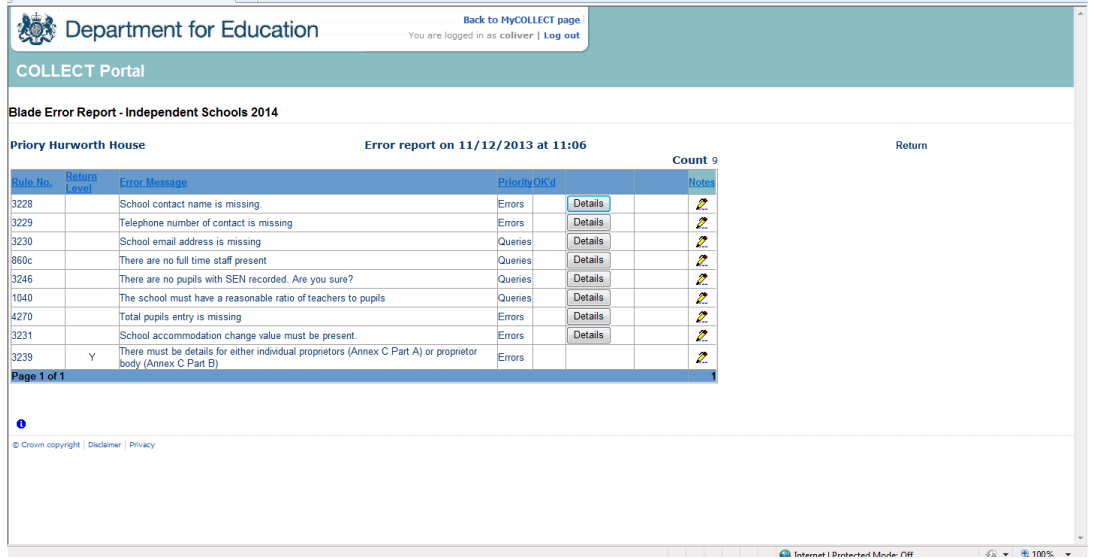

By selecting

- (a) DETAILS, you can see the details that the error sits against.
- (b) VALUE, COLLECT will take you to the field and allow you to correct the error.
- (c) RETURN, once pressed this will return you to the previous screen.

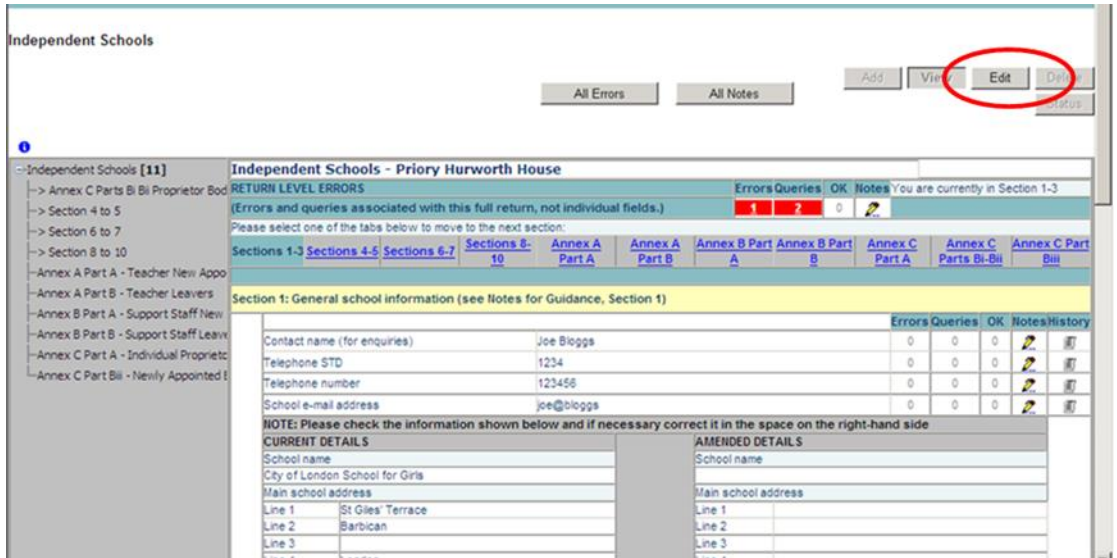

#### <span id="page-16-0"></span>**Return level Errors and Queries**

Return level errors and queries relate to a validation rule that applies to the return as a whole rather than an individual data item within the return.

Return level errors and queries are displayed and are accessible from the 'Header Information' screen by selecting the field when highlighted in red.

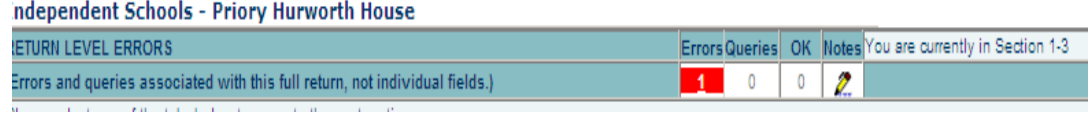

#### <span id="page-16-1"></span>**Data Level Errors and Queries**

Data item errors/queries/OK errors are highlighted against the item to which they relate. All data items that are part of a failed validation rule will contain an error marker, not only the item containing the potentially invalid value. Return level errors relate to a validation rule that applies to the return as a whole rather than an individual data item within the return.

To view the error, select the red marker.

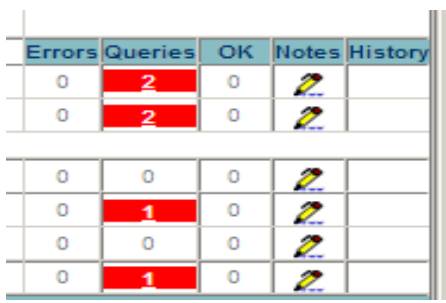

Selecting this option will allow the user to see all errors that currently exist against the field. From here the user can view the field details that the error sits against. As with "All Errors" errors can be edited from here.

IMPORTANT: If the user has completed this form using an XML file output from a MIS any changes made directly in COLLECT must also be made to the MIS. If there are large numbers of changes it is advised that changes are made in the MIS first, and the users file is reloaded to the collection.

Changes by the Agent/Collector (i.e. the DfE) will always be done in consultation with the Source (i.e. the school).

## <span id="page-18-0"></span>**Notes and History**

Each data item within the return has a note field. This allows the user to add explanatory information about a data value, in particular when an item has an associated query against it. To add a note the user should select the Pen icon.

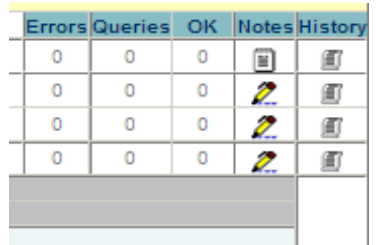

This will take the user to the note page; by selecting Add New Note the user can then add free text to the box.

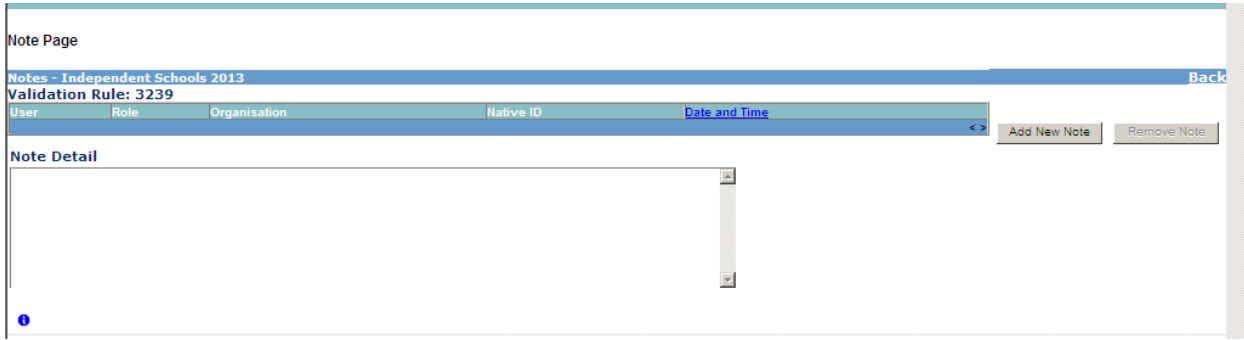

To save this the user should select Create.

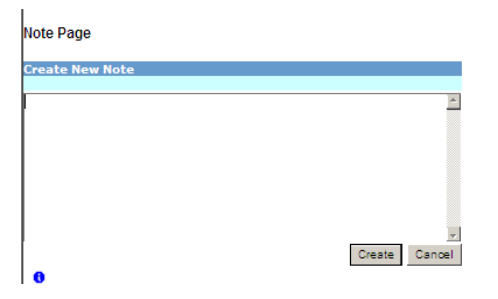

When the user returns to the main screen the pen icon will have changed to a Note Pad icon**.**

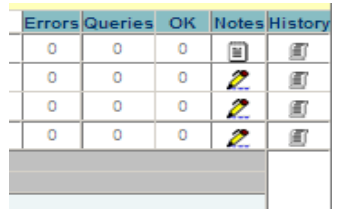

#### <span id="page-19-0"></span>**History**

The History item appears next to a field every time a data item is changed. By selecting the History Scroll icon any previous entries can be viewed.

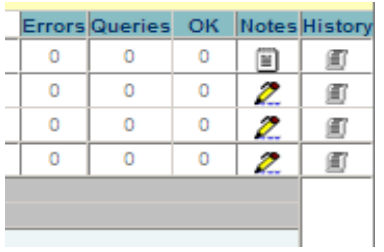

The user can view the changes of value, User Details and the date when the changes were made.

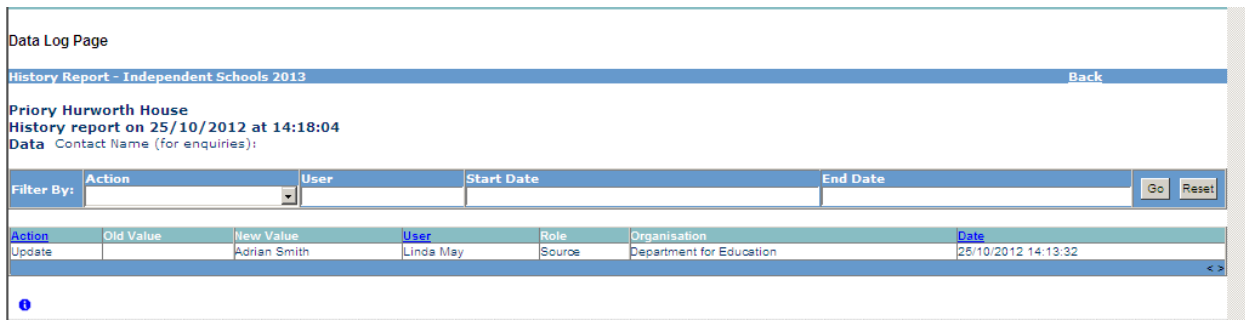

## <span id="page-20-0"></span>**Mode Buttons**

Mode buttons determine which operation mode the data form on screen is in, and which operations are available.

- Dark Grey text on sunken button with light border  $=$  Active Mode
- Black Text on button and highlighted border = Available Mode
- $\blacksquare$  Light Grey text on button with light border = Unavailable Mode

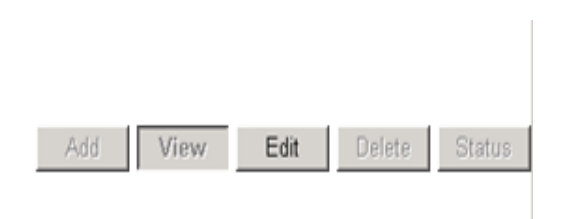

- 1. Add Allows the user to add a new record to the return.
- 2. View Allows the user to view the record data.
- 3. Edit Allows the user to edit existing record data.
- 4. Status Allows the user to view the status of the record.
- 5. Delete Allows the user to delete the record.

## <span id="page-21-0"></span>**Exporting data**

COLLECT provides options to export data returns in CSV or XML format. Exporting data can be performed by clicking on the 'Export…' button.

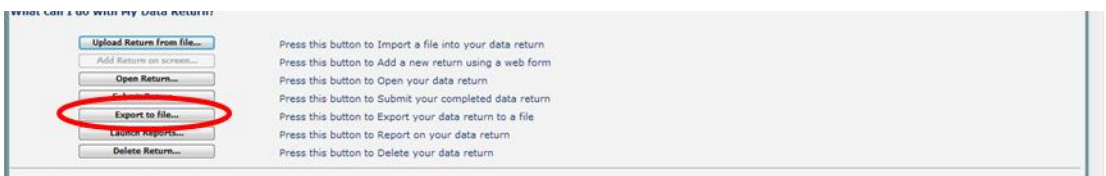

This then displays the output options of either CSV or XML.

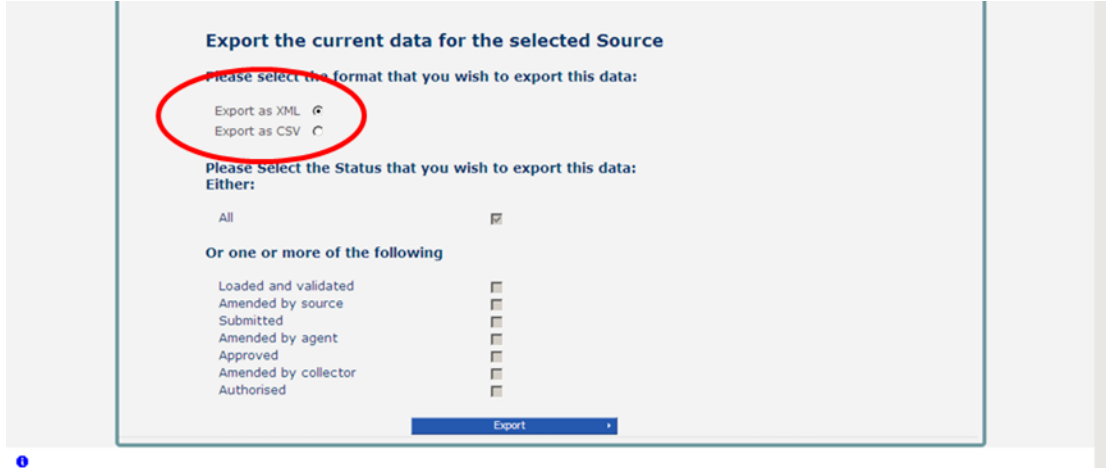

Exporting as XML will generate a zip file containing the export XML data. Exporting as CSV generates a zip file containing CSV files that relate to how data is stored within COLLECT i.e. 1 file per table in the database.

## <span id="page-22-0"></span>**Help**

For all queries regarding COLLECT or SLASC - IS in general please contact the Education Data Division (EDD) Helpdesk via a Service request Form which can be found [here](https://www.education.gov.uk/researchandstatistics/stats/requestform)

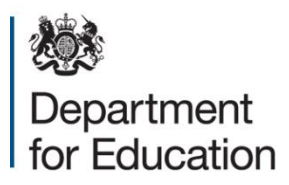

#### **© Crown copyright [2013]**

**You may re-use this document/publication (not including logos) free of charge in any format or medium, under the terms of the Open Government Licence v2.0. To view this licence, visit [www.nationalarchives.gov.uk/doc/open-government](http://www.nationalarchives.gov.uk/doc/open-government-licence/version/2)[licence/version/2](http://www.nationalarchives.gov.uk/doc/open-government-licence/version/2) or email: [psi@nationalarchives.gsi.gov.uk.](mailto:psi@nationalarchives.gsi.gov.uk)** 

**Where we have identified any third party copyright information you will need to obtain permission from the copyright holders concerned.** 

**Any enquiries regarding this publication should be sent to us at [www.education.gov.uk/contactus.](http://www.education.gov.uk/contactus)**

**This document is available for download at [www.gov.uk/government/publications.](http://www.gov.uk/government/publications) [ ### or insert alternative web address for publication ### ]**